# t PCAN-USB Pro FD 用户手册

2 路 CAN FD、2 路 LIN 转 USB 接口

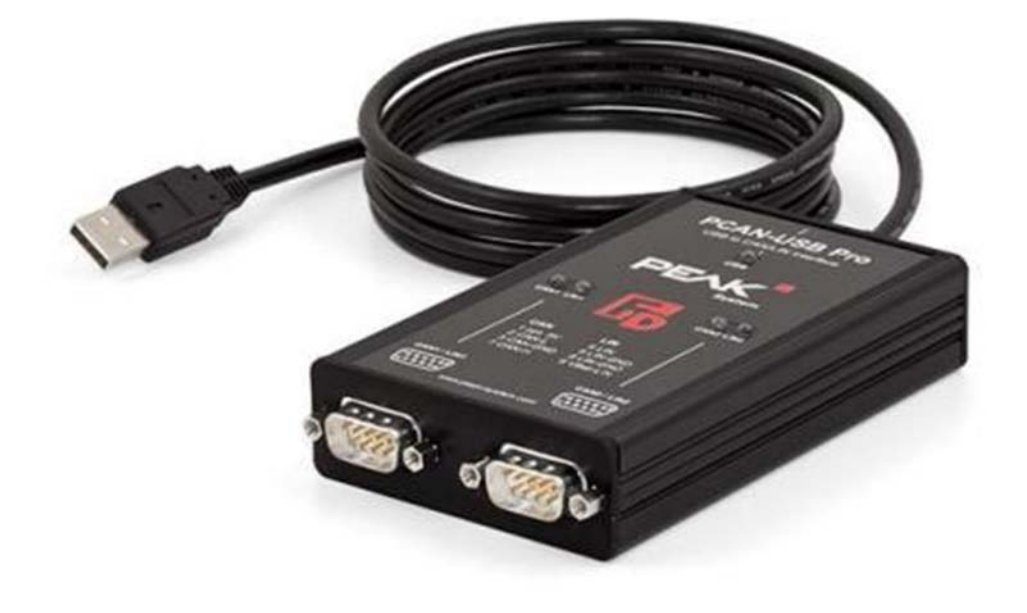

## 目录

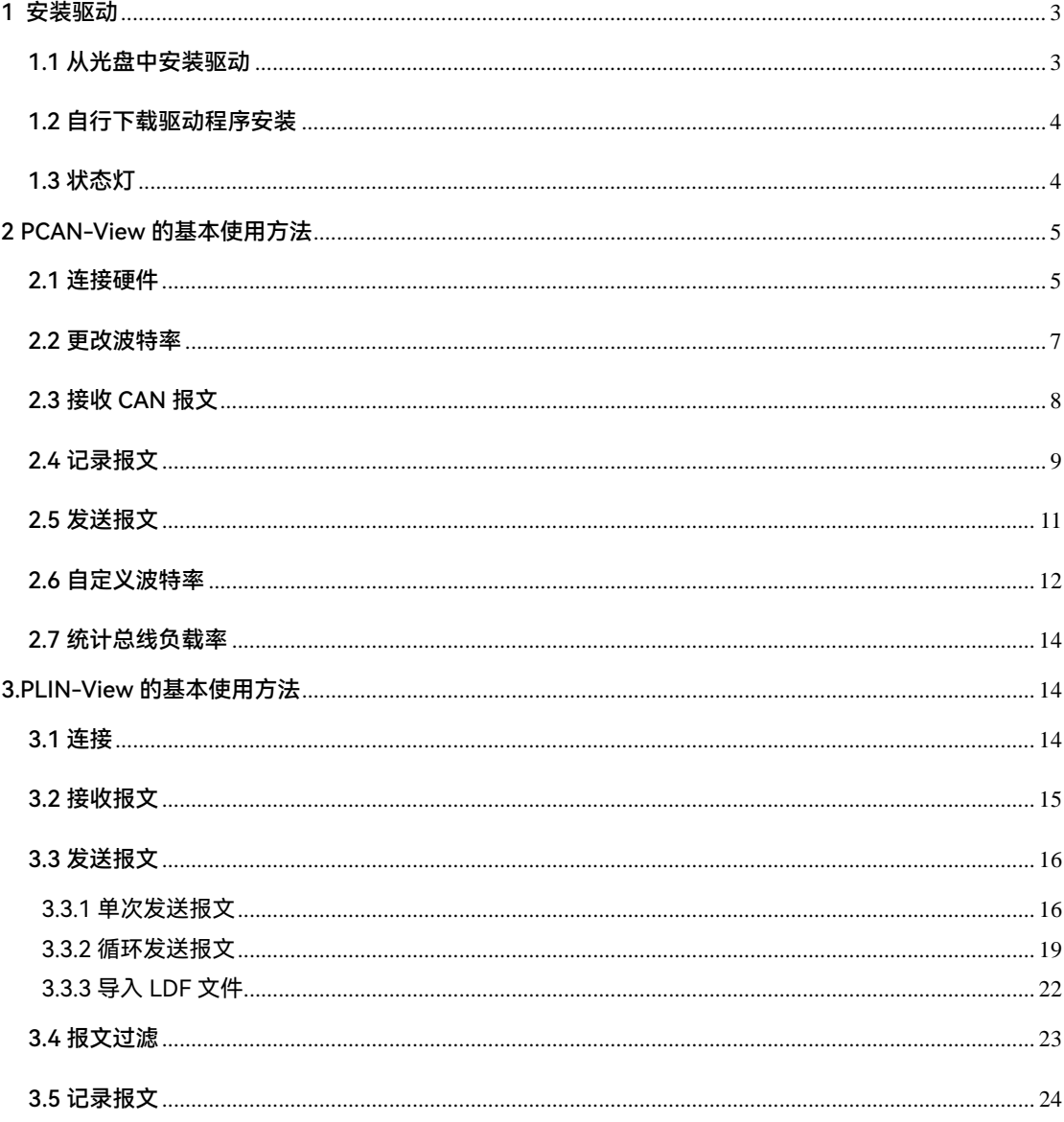

<span id="page-2-0"></span>■ 1 安装驱动

拿到产品之后的第一件事就是给设备安装驱动程序。安装方式有两种:

<span id="page-2-1"></span>1.1 从光盘中安装驱动

在将 PCAN 接口系列 (如 PCAN-USB、PCAN-PCI 系列, PCAN-PC104 系列)连接到电脑上

之前必须先安装驱动程序。安装步骤如下:

- 1. 插入产品配套的光盘到电脑光驱中。一般等一会就会弹出一个导航窗口,如果没有,请打开 光盘的根目录,点击<mark>…</mark> Intro.exe
- 2. 在弹出的窗口中选择 English, 然后点击 Drivers 进入驱动页面, 在该页面中直接点击 Install

now 安装

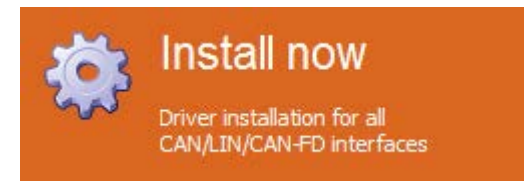

3. 然后按照提示的安装即可,在下图选择界面时,最好都选上:

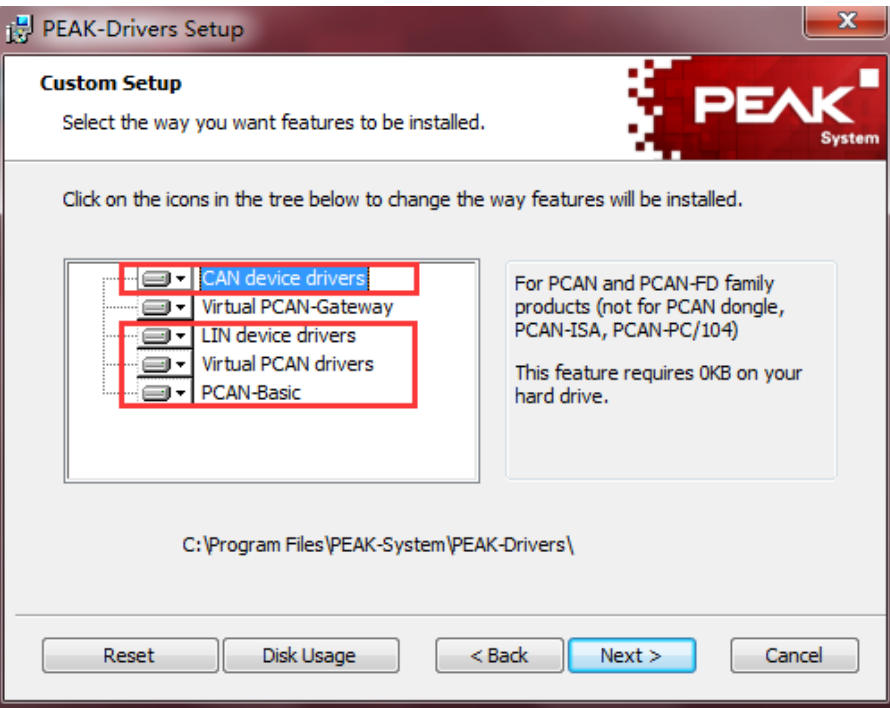

## <span id="page-3-0"></span>1.2 自行下载驱动程序安装

如果您的电脑没有光驱或者公司禁止使用光驱,您也可以到 PEAK System 的官方网站上下载

最新的驱动程序。下载地址如下:

<https://www.peak-system.com/produktcd/Drivers/PeakOemDrv.exe>

解压后双击 ReakOemDrv.exe <sub>即可安装。</sub>

<span id="page-3-1"></span>1.3 状态灯

安装好驱动后,可以将 PCAN-USB 设备连接到电脑上, 有 USB, CAN, LIN 的 LED 指示灯:

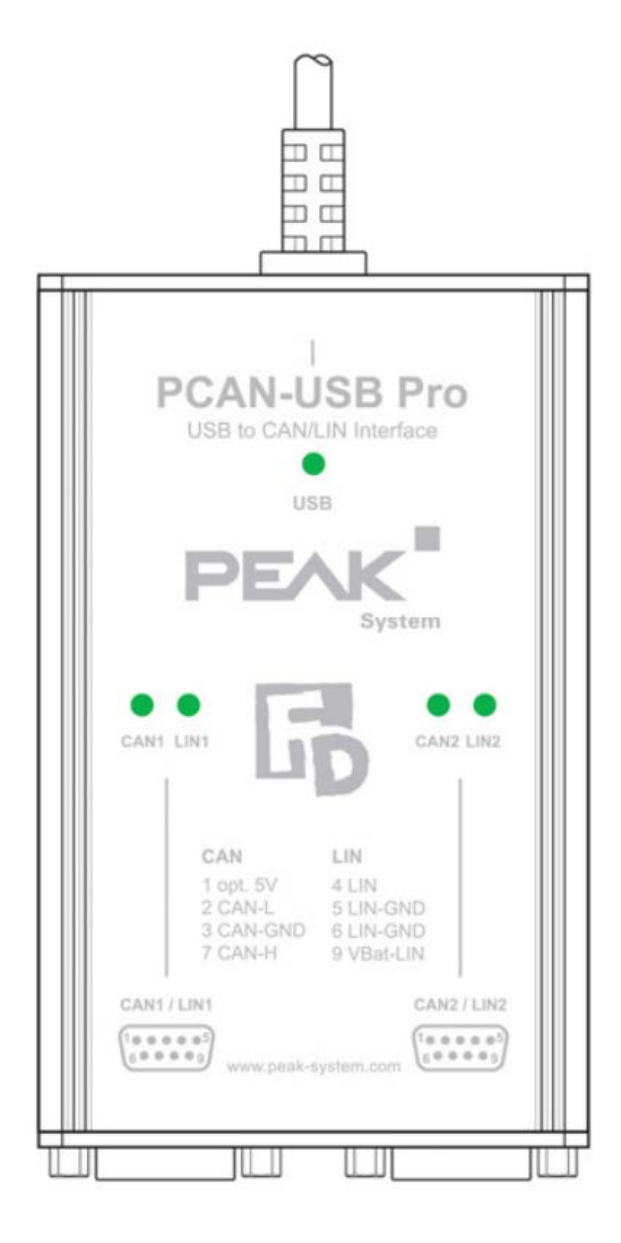

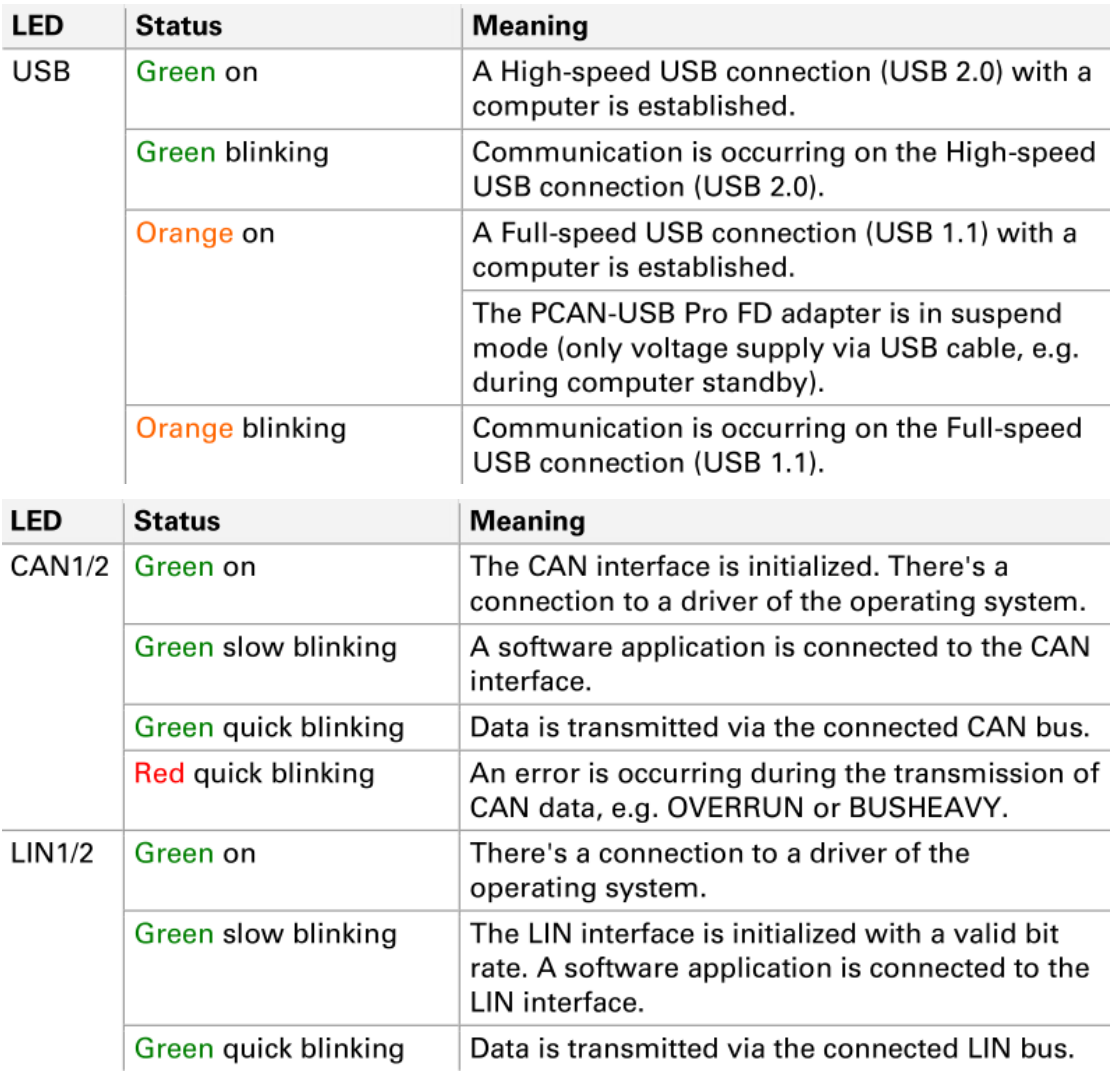

## <span id="page-4-0"></span>2 PCAN-View 的基本使用方法

## <span id="page-4-1"></span>2.1 连接硬件

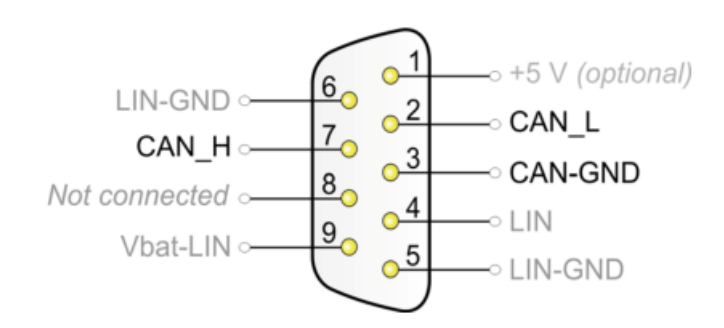

## CAN 总线的连接方式基本都是一样的,DB9 端 2 号引脚是 CAN\_L, 7 号引脚是 CAN\_H;

注意:CAN\_H 和 CAN\_L 之间需要连接 120 欧姆的终端电阻。

LIN 端的连接,除了连接 LIN 线,也需要供电,如下图引脚分配;一般供电 12V 就行,最好别 超过 18V。

注意:如果 PCAN-USB Pro FD 和它连接的 LIN 节点使用的是不同的电源, 那么需要共地才能 正常通信。

当没有连接 PCAN 硬件时,打开 PCAN-View 自动弹出的 Connect 连接窗口中可用的 CAN 硬 件窗口是空白的,表示没有 CAN 硬件连接到 PC。如下图左图所示。

当把 PCAN-USB 连接到电脑上时,正常打开弹出的连接窗口中会显示该硬件。在这里还可以 设置该连接的波特率,报文过滤等信息。

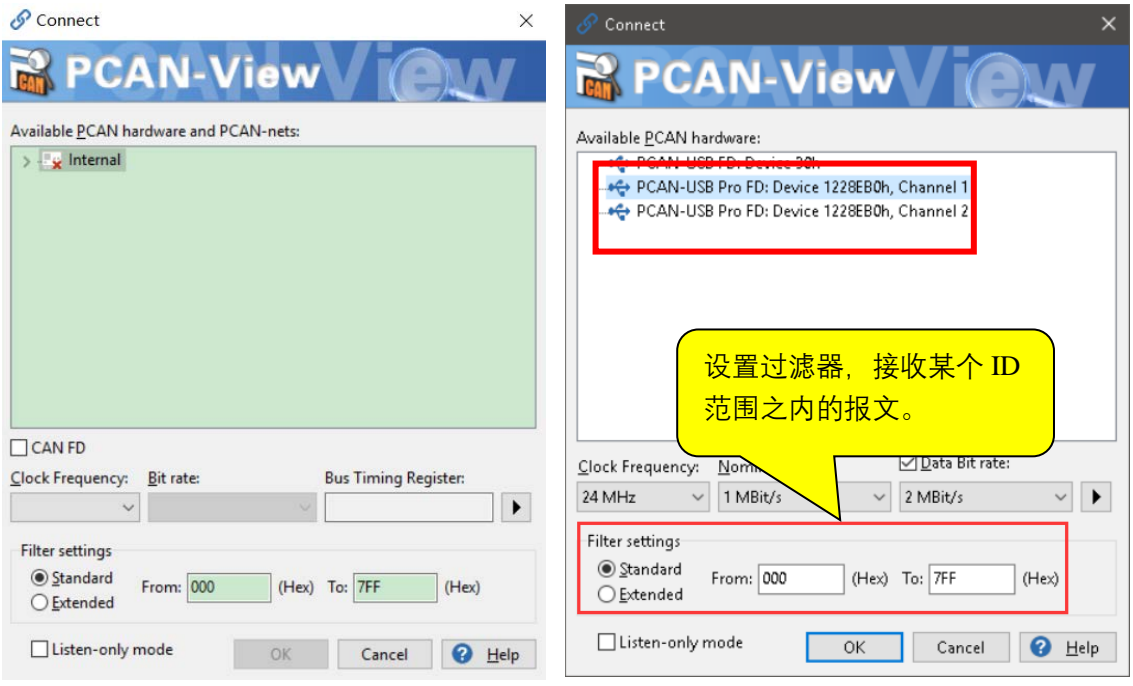

图 1 连接窗口对比

注意:如果插上了硬件,但是没有显示硬件,请打开电脑的设备管理器查看是否正确安装了接 口的驱动程序。如果没有,可以右键单击选择更新驱动程序,驱动程序在配套的光盘里面。也 可以参考驱动程序安装方法的说明。

特别注意:在软件没有任意报文收发,也没有任何操作时,才能插拔 PCAN-USB Pro FD 的 USB 接口,否则容易损坏设备里面的固件。

<span id="page-6-0"></span>2.2 更改波特率

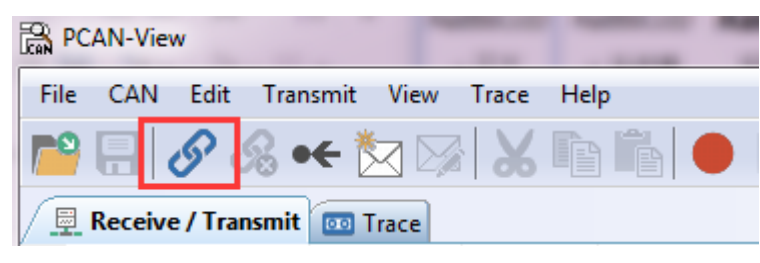

图 2 连接

如果已经打开了 PCAN-View,想要更改波特率,可以点击菜单栏中的 CAN 或者点击工具栏中

的连接按钮(链接状按钮),如图 2 中的红色方框所示,也会弹出图 3 中所示的连接对话框。

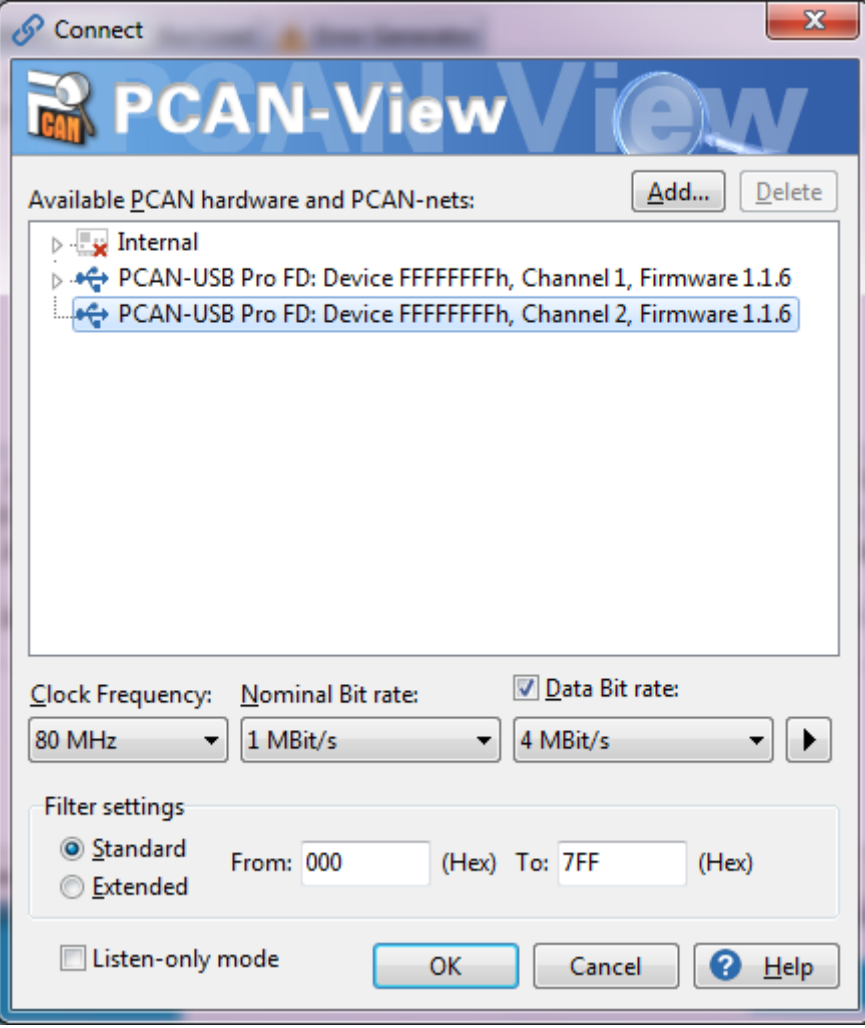

图 3 更改波特率

因为 CAN FD 的数据波特率是可以调节的, 所以需要设置两个波特率, 一个是 Nominal Bitrate(名义波特率),另外一个是 Data Bitrate(数据波特率),这两个就按照需求自行设定相应 的波特率。

如下显示的是已经设置好的 CAN FD 网络连接。

Connected to hardware PCAN-USB Pro FD, Channel 2 (Nominal 250 kBit/s, Data 2 MBit/s)  $\leftarrow \leftarrow$ 

注意:如果不是用到 CAN FD 协议,只是用 CAN2.0,时钟频率 (Clock Frequency) 建议选择

24MHz,如果使用 CAN FD 协议,建议使用 20MHz, 40MHz or 80 MHz (这也是博世推荐

的)

## <span id="page-7-0"></span>2.3 接收 CAN 报文

如果该 PCAN-USB Pro FD 已经连接到 CAN 总线上,并且总线是有数据传输的话,在接收区 域是可以接收到数据的。,如下图中所示。

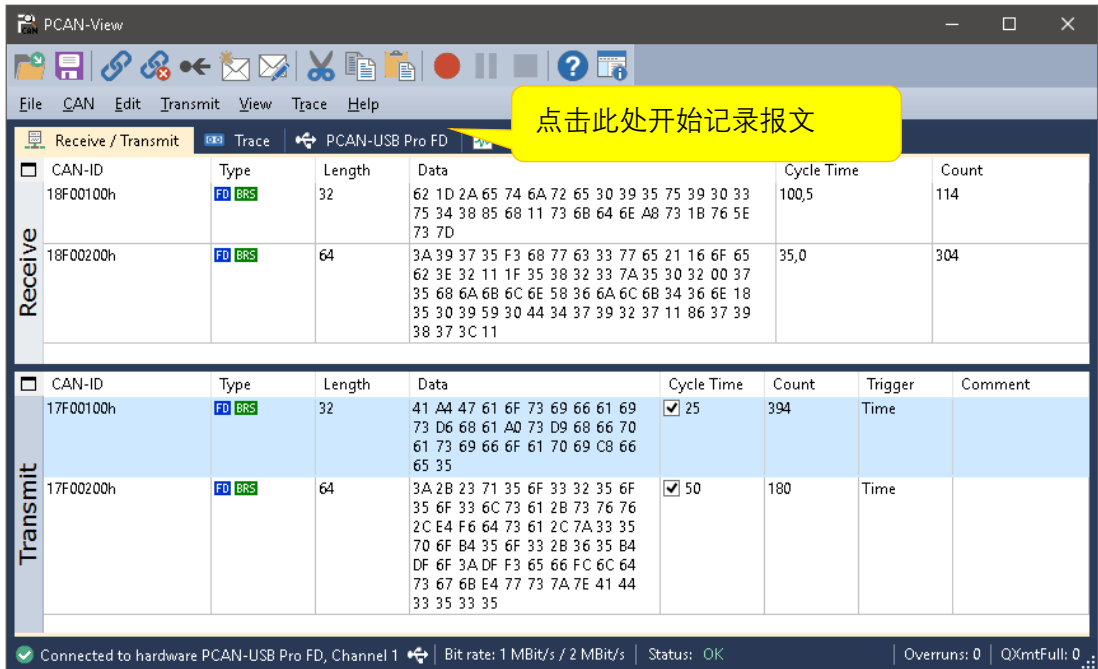

这里第一列是表示报文的 ID;

第二列是报文类型,如果是 CAN FD 的报文,是以IIIIII 标识出来;

第三列是数据字节的长度,如果是 CAN FD 报文, 最大可以到 64 个字节;

## 第四列是具体的数据;

第五列报文循环时间;

## 第六列是接收到的报文总数量;

## 通常还有如下几种显示方式,可以参考查看。

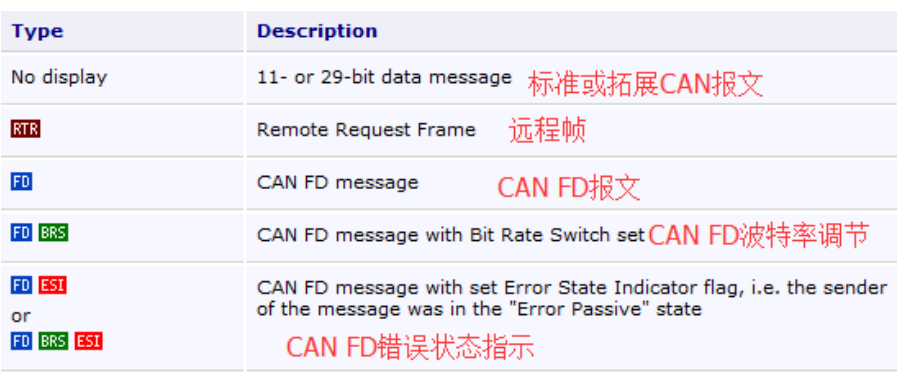

## <span id="page-8-0"></span>2.4 记录报文

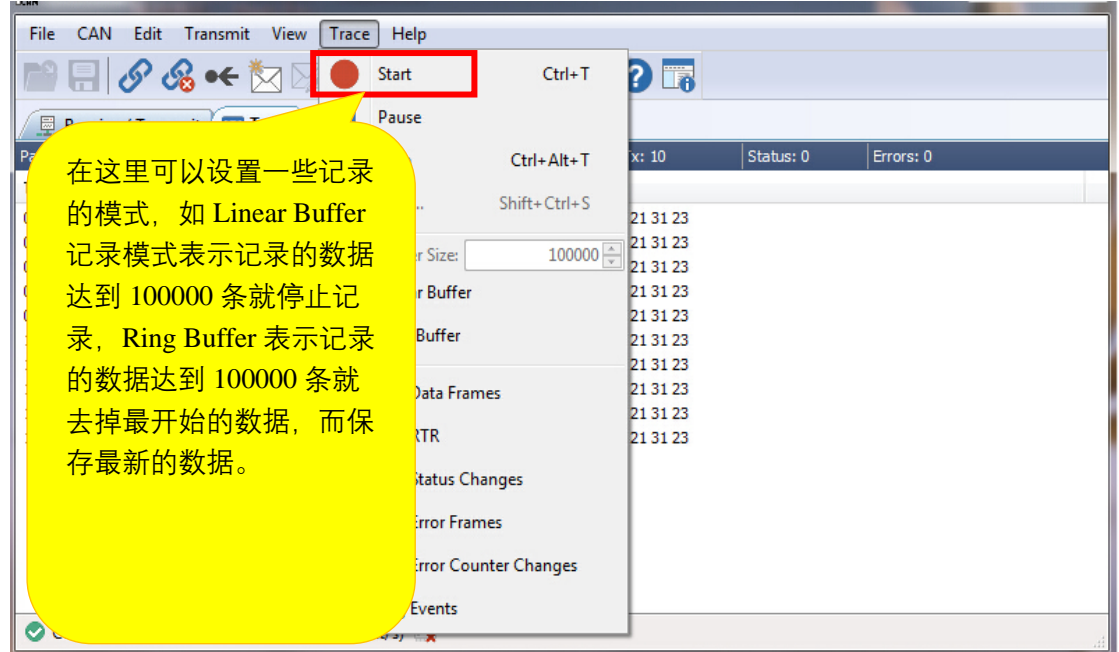

保存的数据的格式是.trc 的文件格式,可以用记事本打开,也可以用 PCAN 的专用转换工具将

其转换为 ASC 或者 CSV 格式的文件。

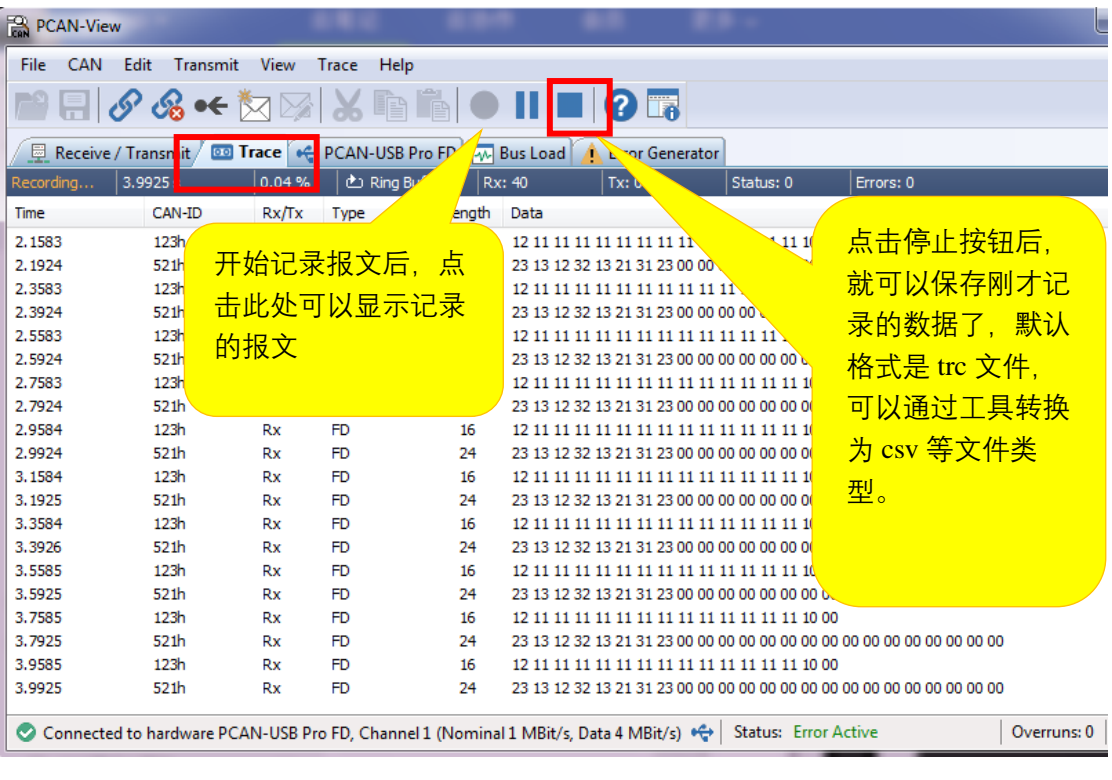

Stopped  $\frac{1}{2}$ 8.9473 s  $\frac{1}{2}$  0.26 %  $\frac{1}{2}$  Ring Buffer  $\frac{1}{2}$  Rx: 270  $\frac{1}{2}$  Tx: 268  $\left| \right.$  Status: 0  $\left| \right.$  Errors: 0

在记录界面这里,也会显示具体的时间,当前占用可以记录总量的百分比,记录的缓存类型,

接收,发送报文的数量,错误数量等。

## <span id="page-10-0"></span>2.5 发送报文

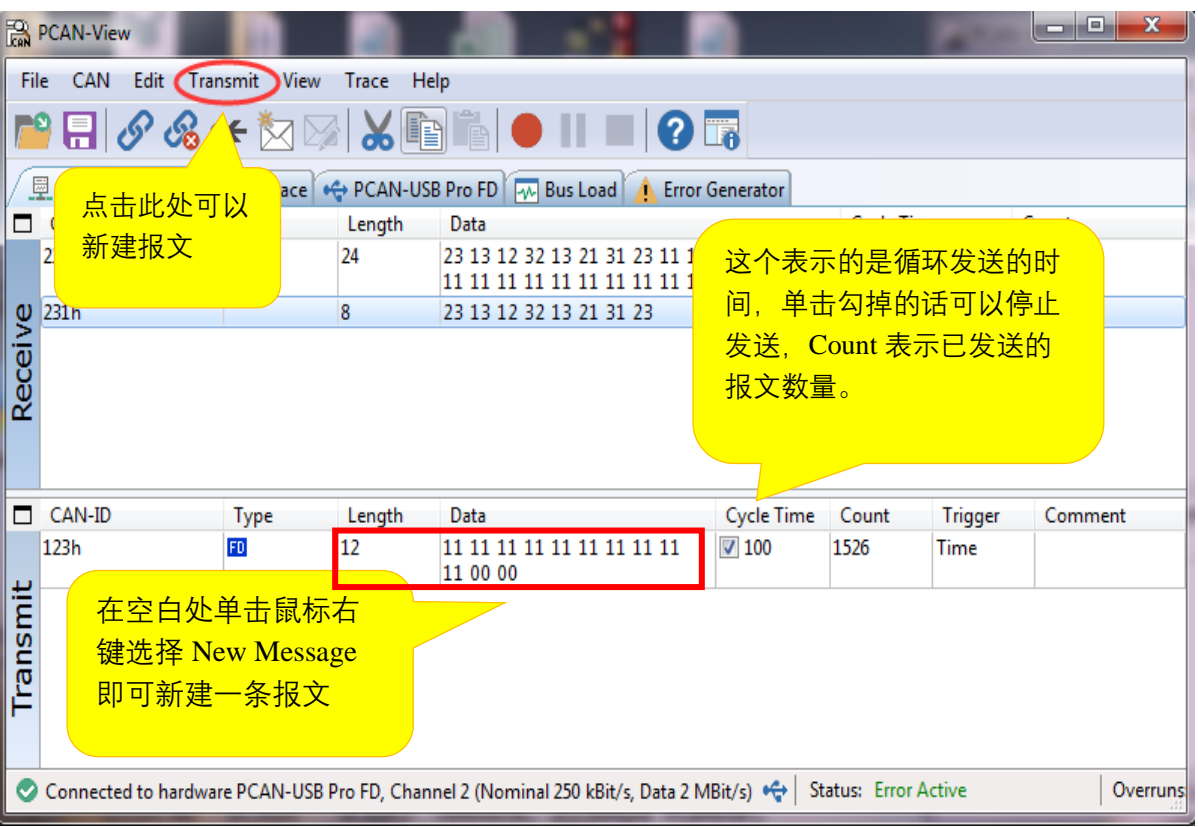

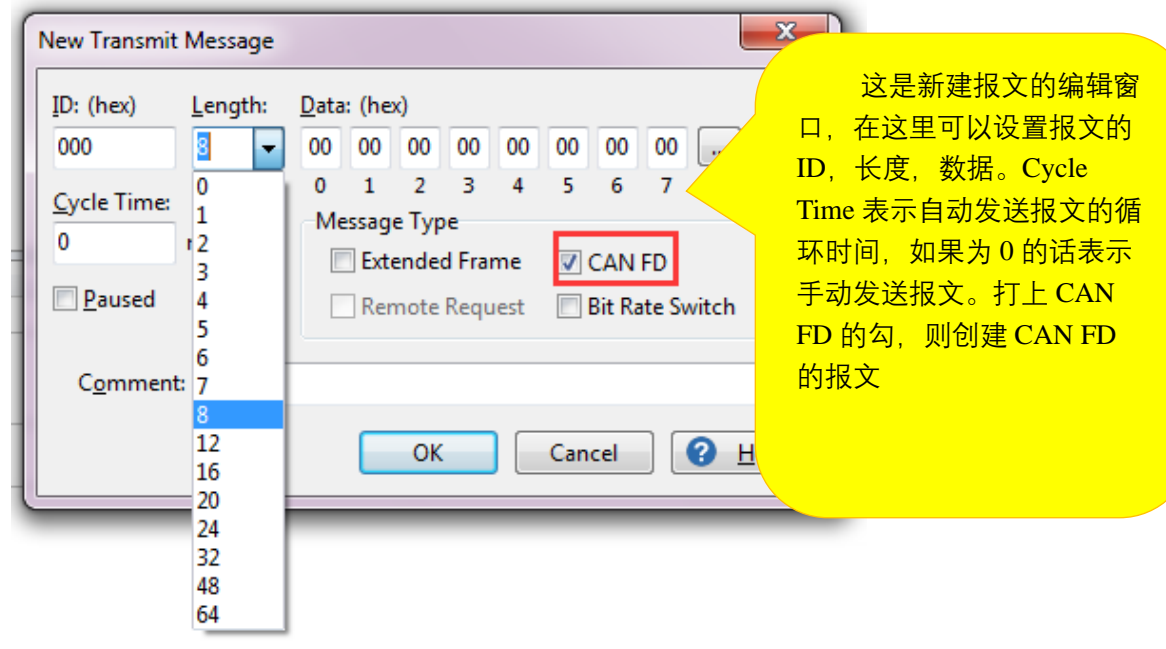

通常是创建 CAN 2.0A 或 2.0B 的报文, 如果我们需要创建 CAN FD 报文, 就将 CAN FD 的勾

选上。

针对多于 8 个字节的数据,选择对应长度后,可以点击后面的拓展按钮,会弹出输入多于 8 个

字节的数据内容。

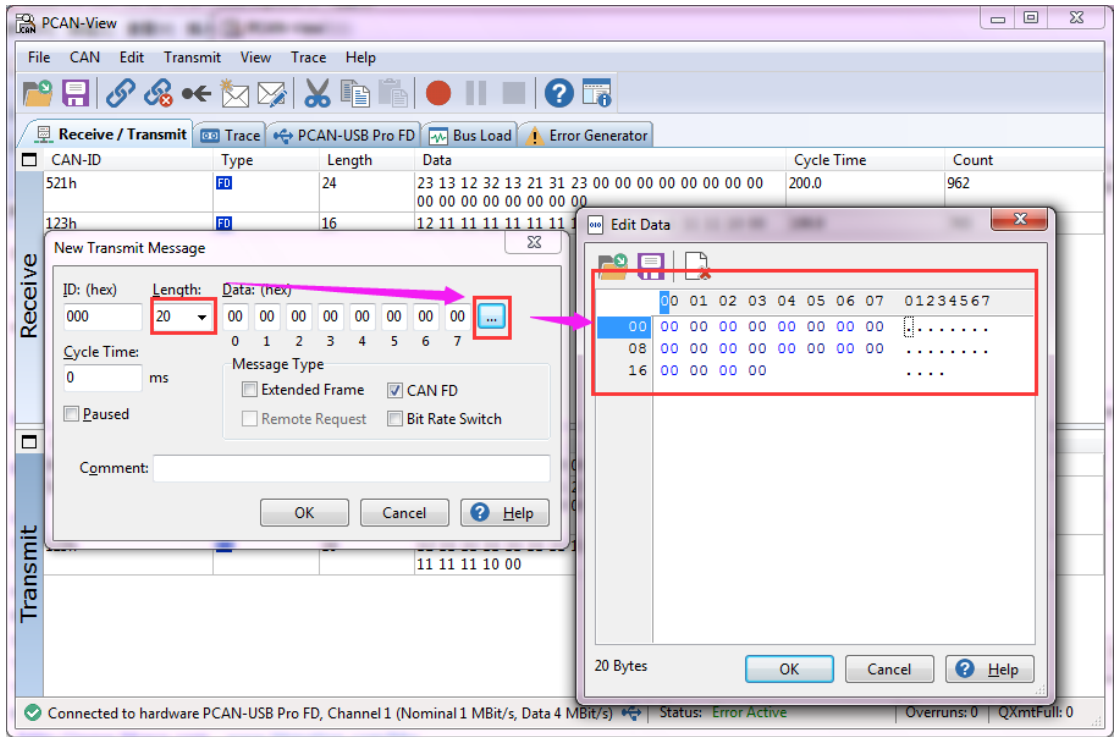

另外,在发送报文的界面上,点击软件左上角的保存按钮,可以将当前 Transmit 框中的 ID 保 存为 xml 文件(发送列表),下次打开可以继续使用。

## <span id="page-11-0"></span>2.6 自定义波特率

如果用户需要自定义波特率而非用 PCAN-view 中所包含的波特率, 那么用户可以自己选择,

如下图点击 波特率右边拓展按钮,选择 Manage Bit rates。

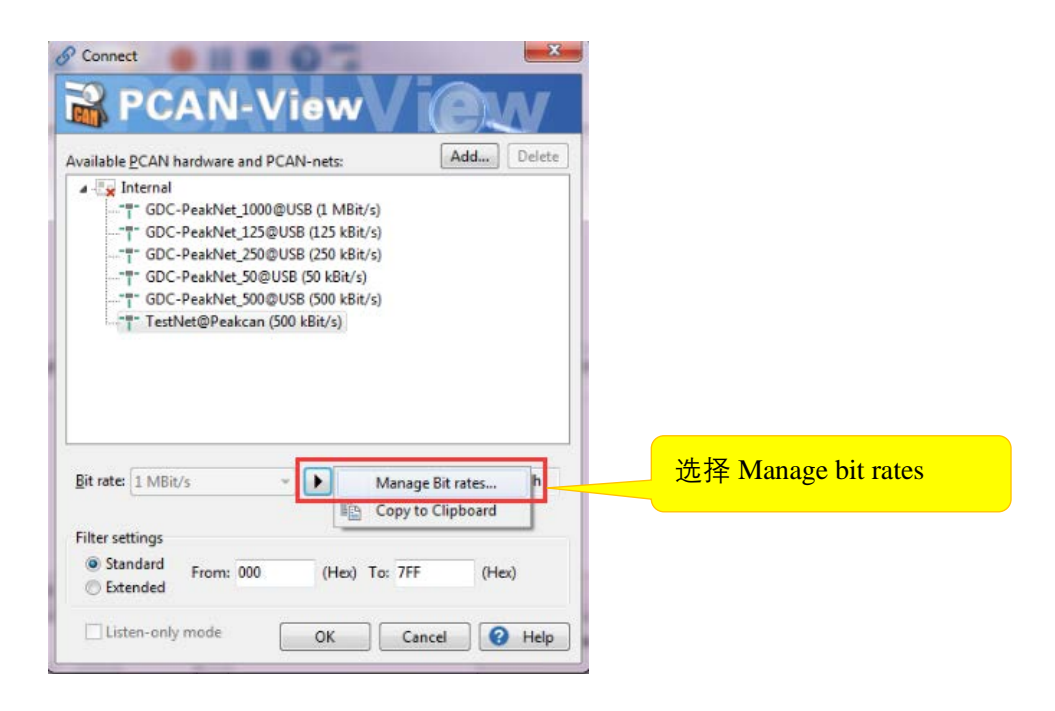

接着弹出波特率设定的窗口。选定使用的时钟频率后,点击"+"添加新的自定义波特率。在

Caption 填入名称,然后输入对应的 prescaler、tseg1、tesg2 和同步跳转宽度.这一部分就可以

由用户参考使用不同的组合实现不同的波特率。

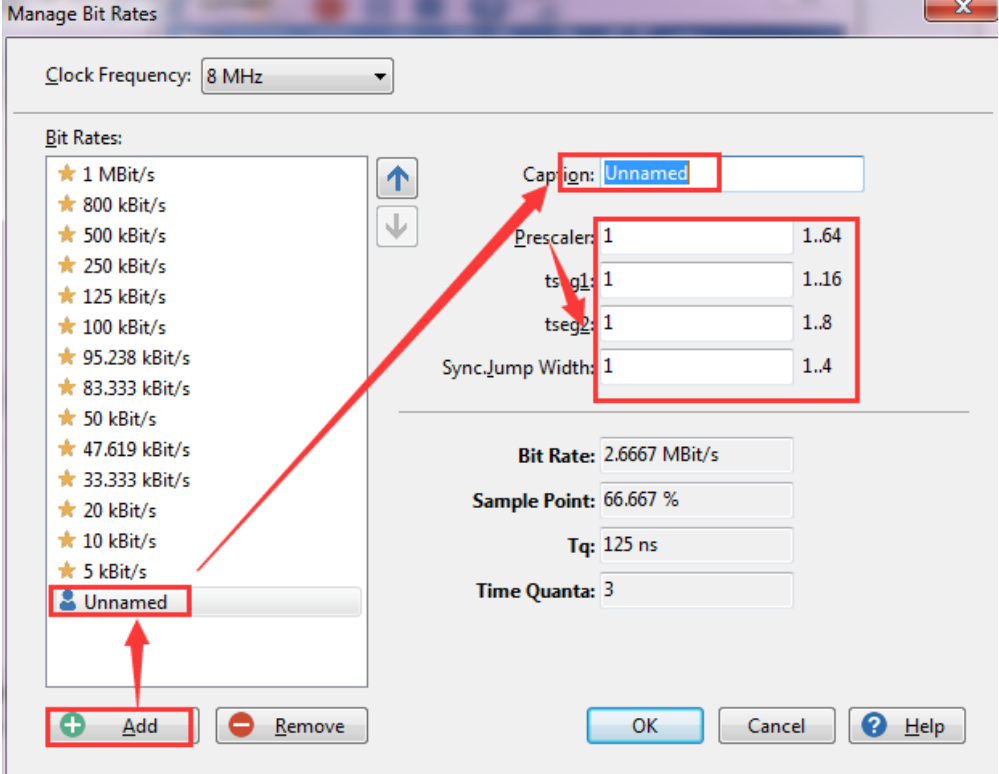

<span id="page-13-0"></span>PCAN-View 软件中显示的 Bus Load 这个功能选项卡, 打开就会显示当前网络上的总线负载信 息。包括: 实时负载,历史负载,最大负载,最小负载,最大负载的时间,最小负载的时间, 平均负载等信息。

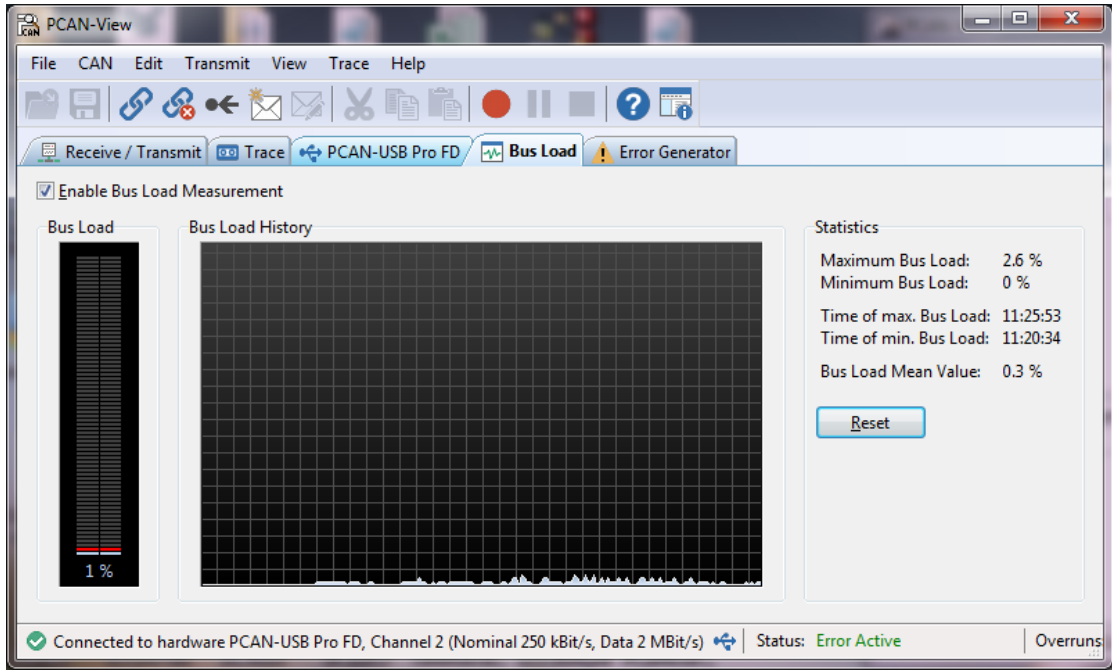

## <span id="page-13-1"></span>3.PLIN-View 的基本使用方法

注意:安装好驱动之后就会自动安装好 PLIN-View Pro 软件的, 在电脑的开始菜单->所有 程序->PEAK-System Tools 中找到。

## <span id="page-13-2"></span>3.1 连接

下面左边这个图片是没有安装好驱动程序的时候,这个界面上没有显示已经接到电脑的连接。 所以连接之前必须安装好 PCAN-Pro 的驱动程序,会出现如下图右边图所示的连接。在这里需 要选择你连接的通道,并配置好要使用的模式,波特率等。在这里需要注意的是波特率必须和 您所连接的 LIN 总线想匹配。如果不知道具体的波特率,也可以选择自动匹配。

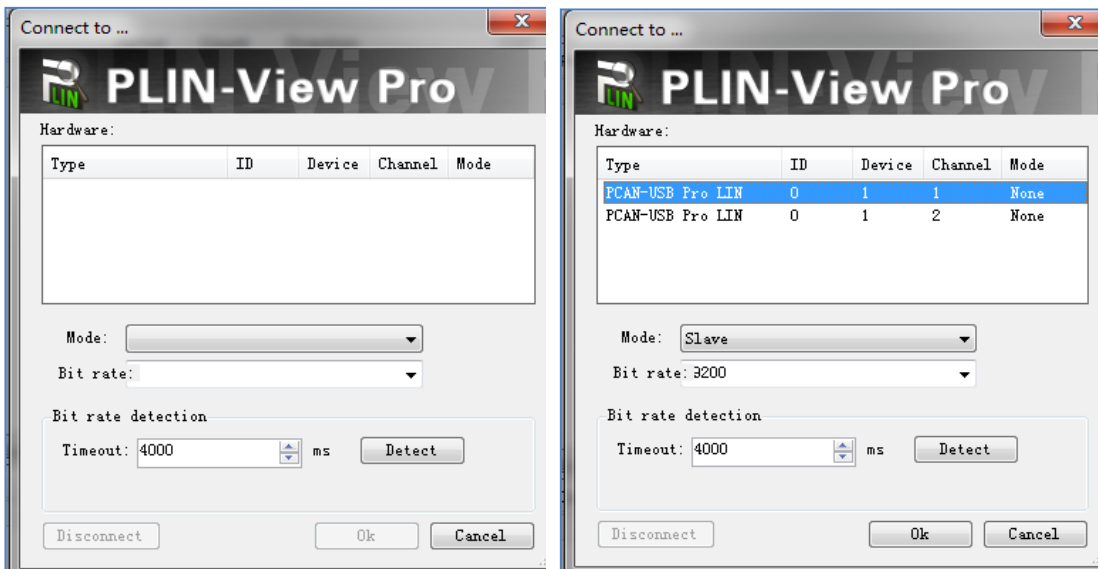

硬件连接方式:

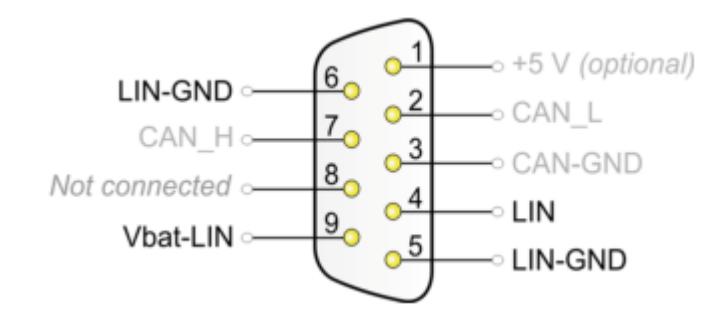

CAN 总线只要连接 CAN H 和 CAN L 就可以,但是 LIN 总线还需要连接电源(9 号脚, 8 - 18)

V DC) 和地。一般供电 12V 就行, 最好别超过 18V。

LIN 和 CAN, USB 之间都带有 500V 的电气隔离, 但是两路 LIN 之前没有隔离, 所以使用的时 候注意不要接错线。

注意: 如果 PCAN-USB Pro FD 和它连接的 LIN 节点使用的是不同的电源, 那么需要共地才能

## 正常通信。

### <span id="page-14-0"></span>3.2 接收报文

PLIN-View 主界面分上下两个界面, Receive 显示接收到的报文, Transmit 显示发送的报文。

在连接时如果选择 Slave 模式,并且连接的 LIN 总线上正有报文在传送,那么在 Receive 界面

就会自动显示当前总线上的 LIN 报文。

如果导入了 LDF 文件, 也可以直接显示具体的信号量, 可以参考下图:

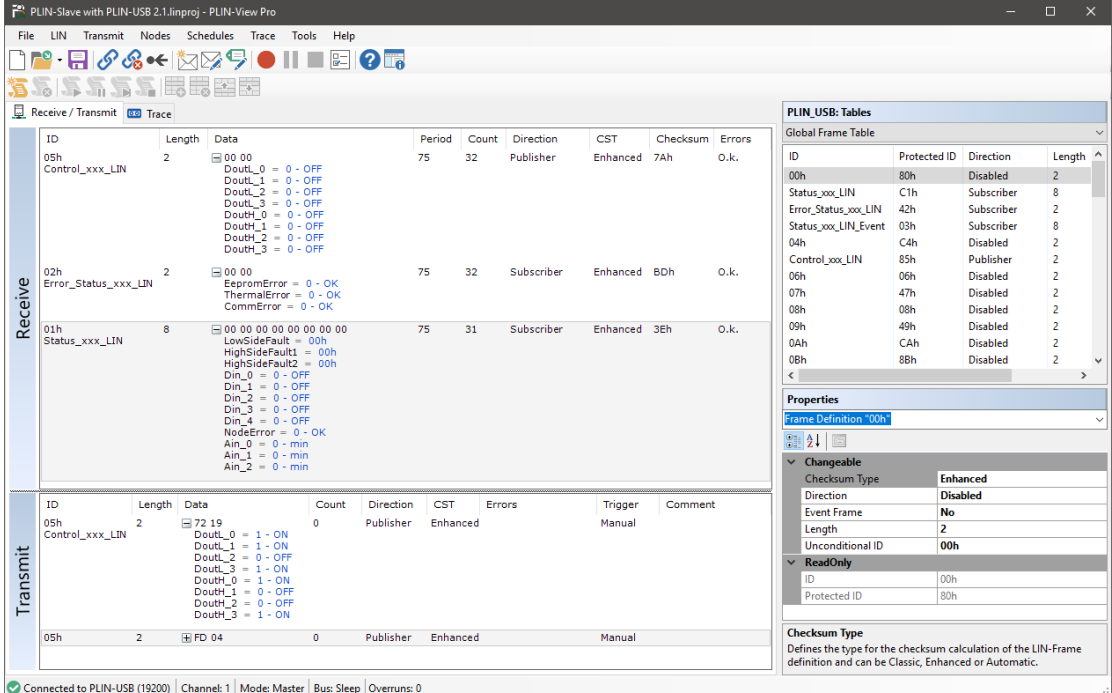

## <span id="page-15-0"></span>3.3 发送报文

<span id="page-15-1"></span>3.3.1 单次发送报文

通过 PCAN-USB-Pro 发送 LIN 报文。如下图所示,首先在 Global Frame Table 中选择一个 ID

号,在下面的属性窗口中设置成红色方框中所示。

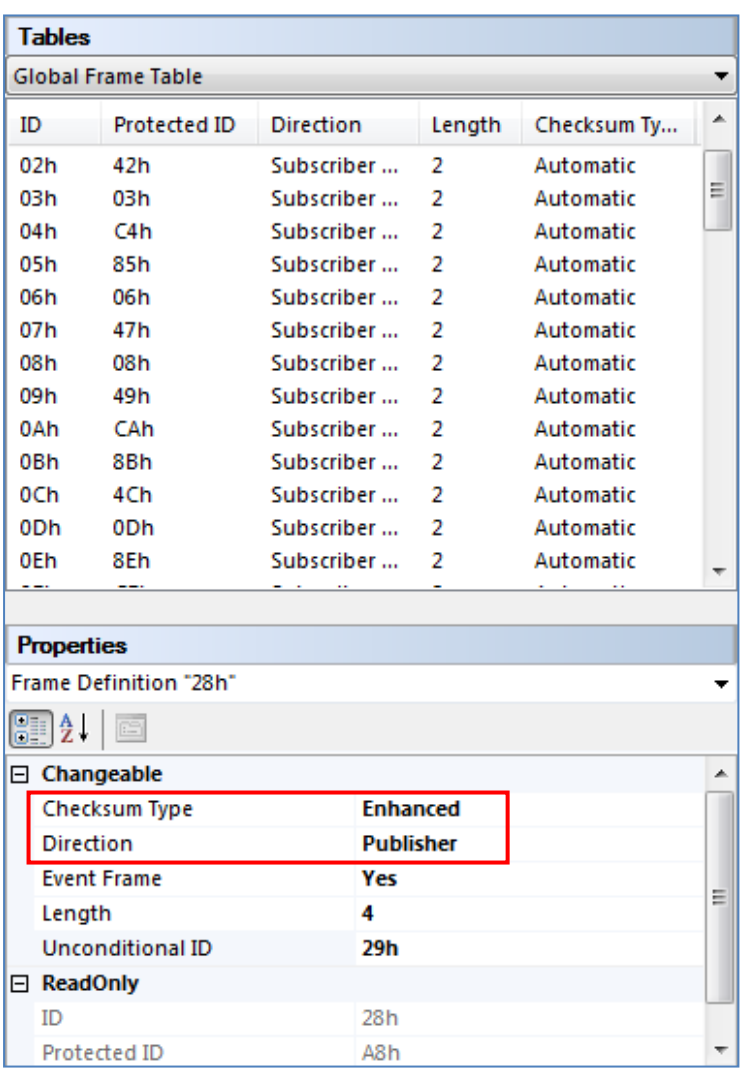

如下图, 在 Transmit 窗口中的空白处右击鼠标, 选择 New Frame。弹出 Frame 的编辑窗口。

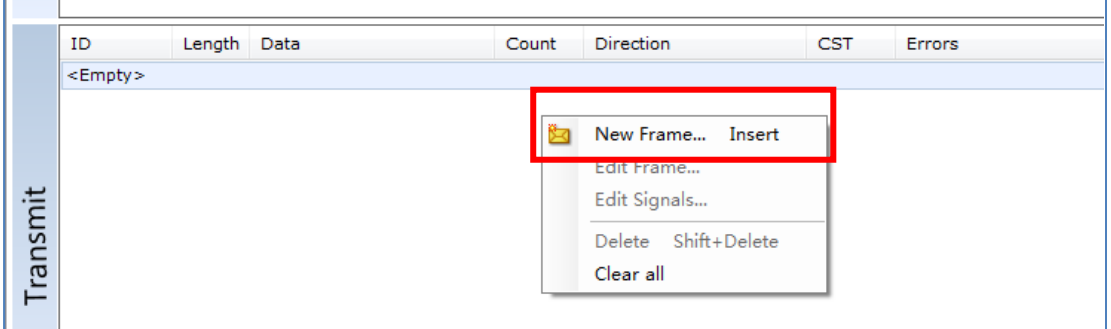

注意: 在 LIN 通信机制中, 主节点任务才可以发送报文内容, 从节点任务只能发送报文头 ID

的。因此,在这里点击 New Frame 后弹出的窗口中,如果选择的 ID 下面的数据字节不能更

改,表示这个 ID 是从任务的。如果需要更改请到第一步的 ID 属性窗口中更改

 $\circ$ 

Direction **Publisher** 

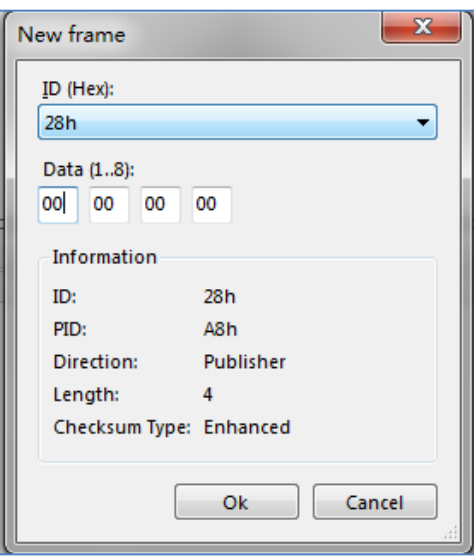

配置好 Frame 之后, 如下图所示, 点击发送即可。就可以在接收窗口看到刚才发送的数据。

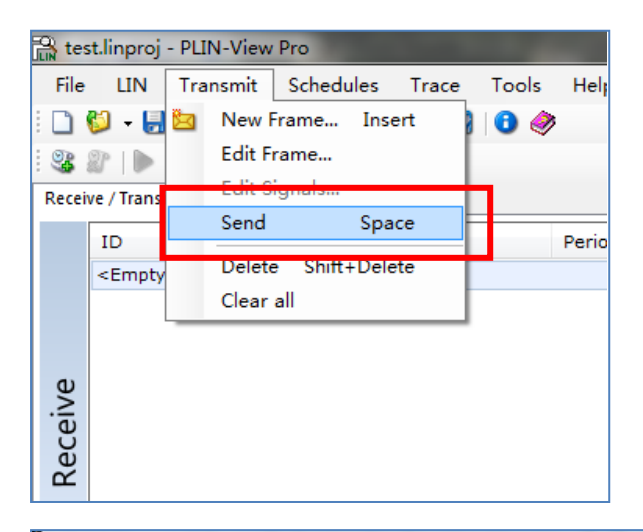

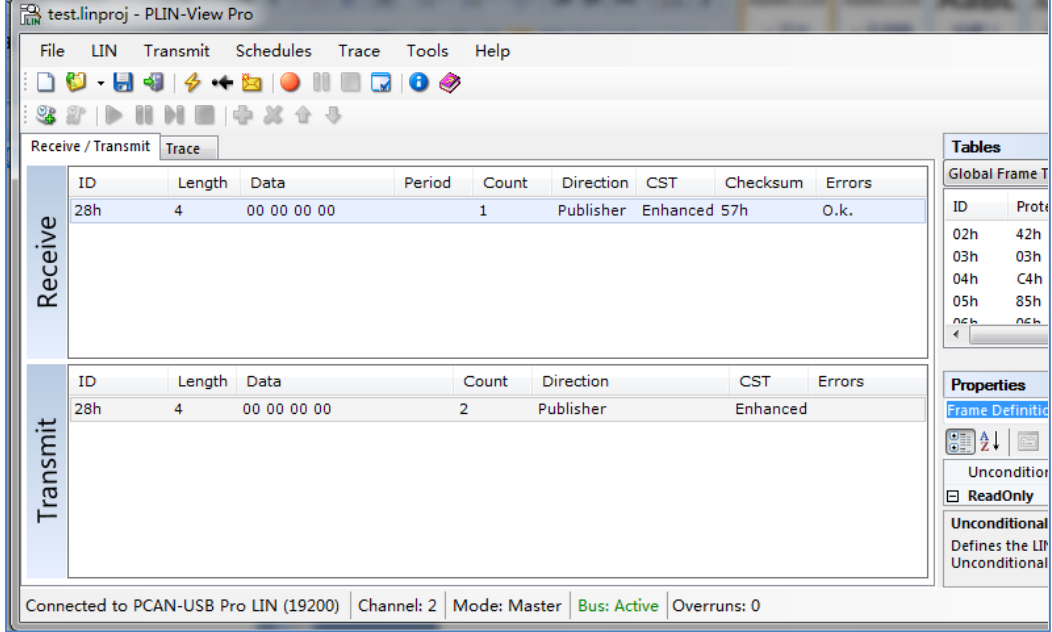

## <span id="page-18-0"></span>3.3.2 循环发送报文

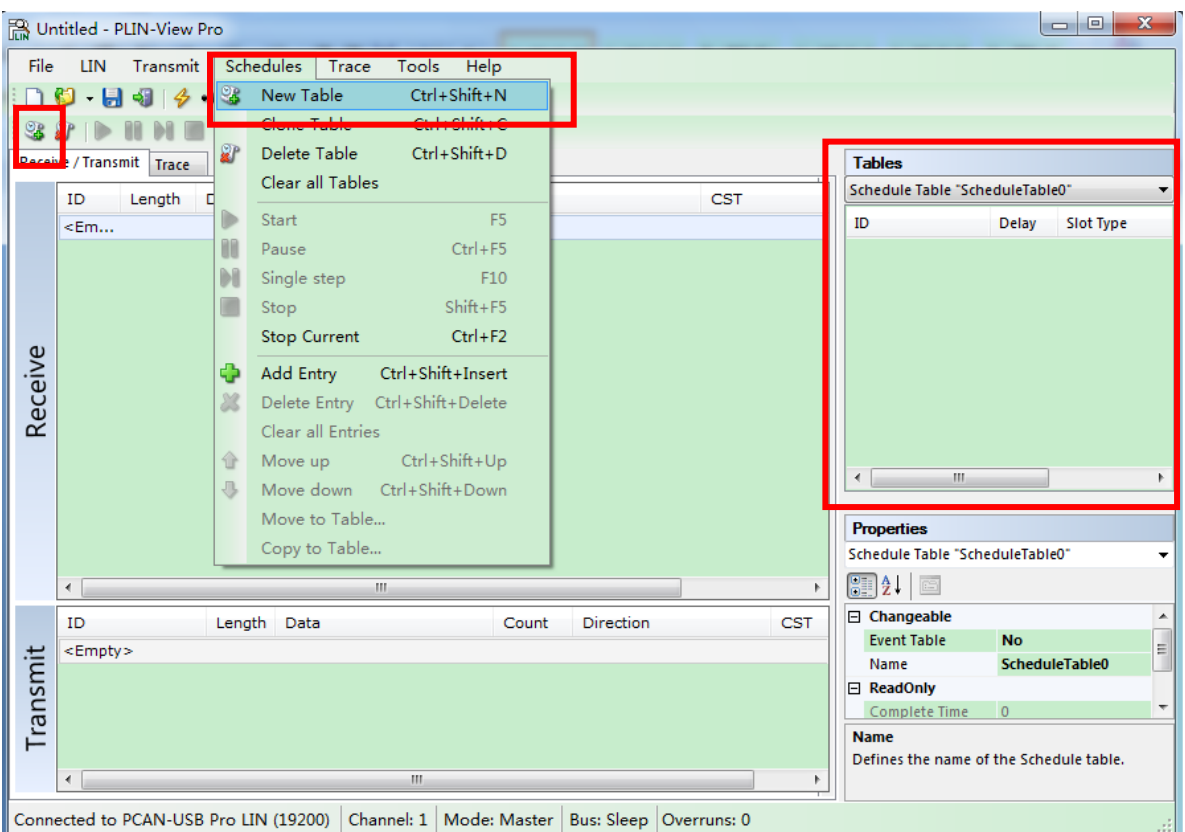

首先需要先添加一个 Table(调度表),点击下图红色方框中的按钮添加:

添加完成之后在右边的 Tables 窗口中单击鼠标右键,选择 Add Entry,

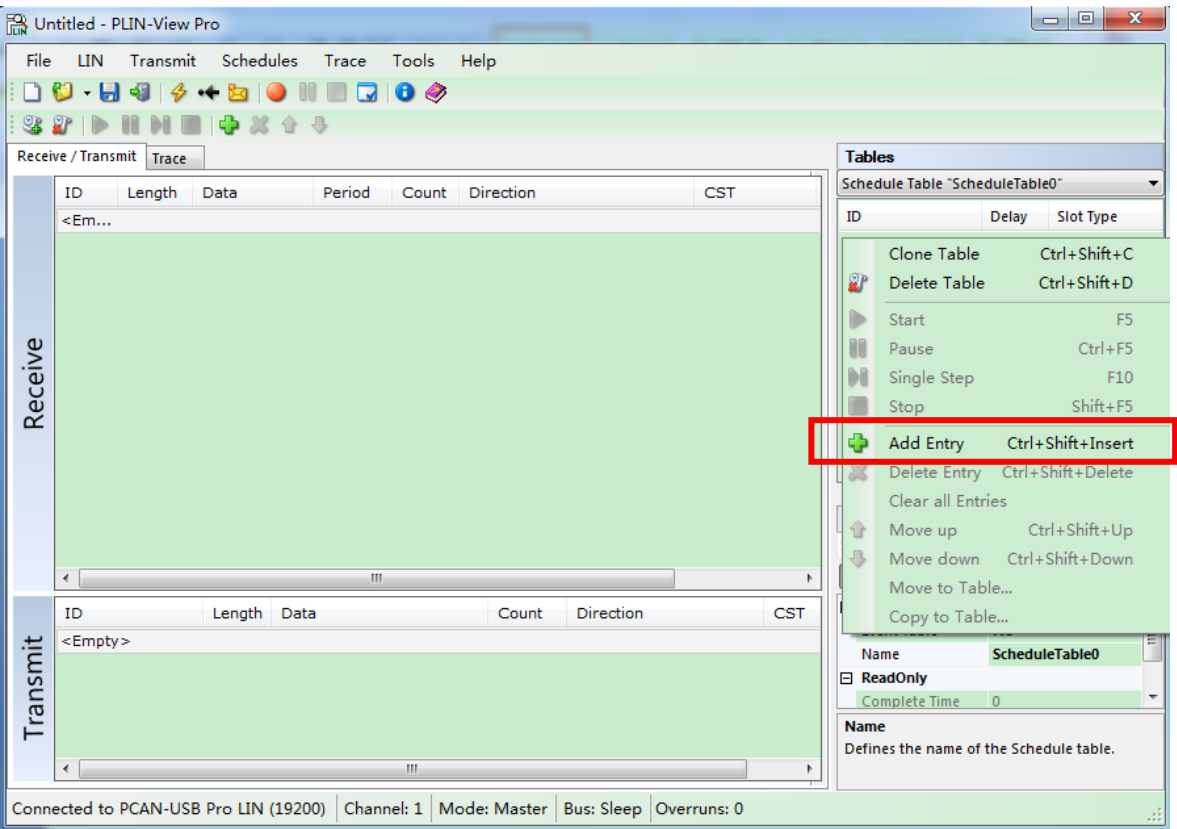

在这里可以添加多个 ID, 不过初始值都是 00, 需要在下面的属性窗口中设置发送一条之后间

隔的时间和具体的 ID 号, 如下图所示:

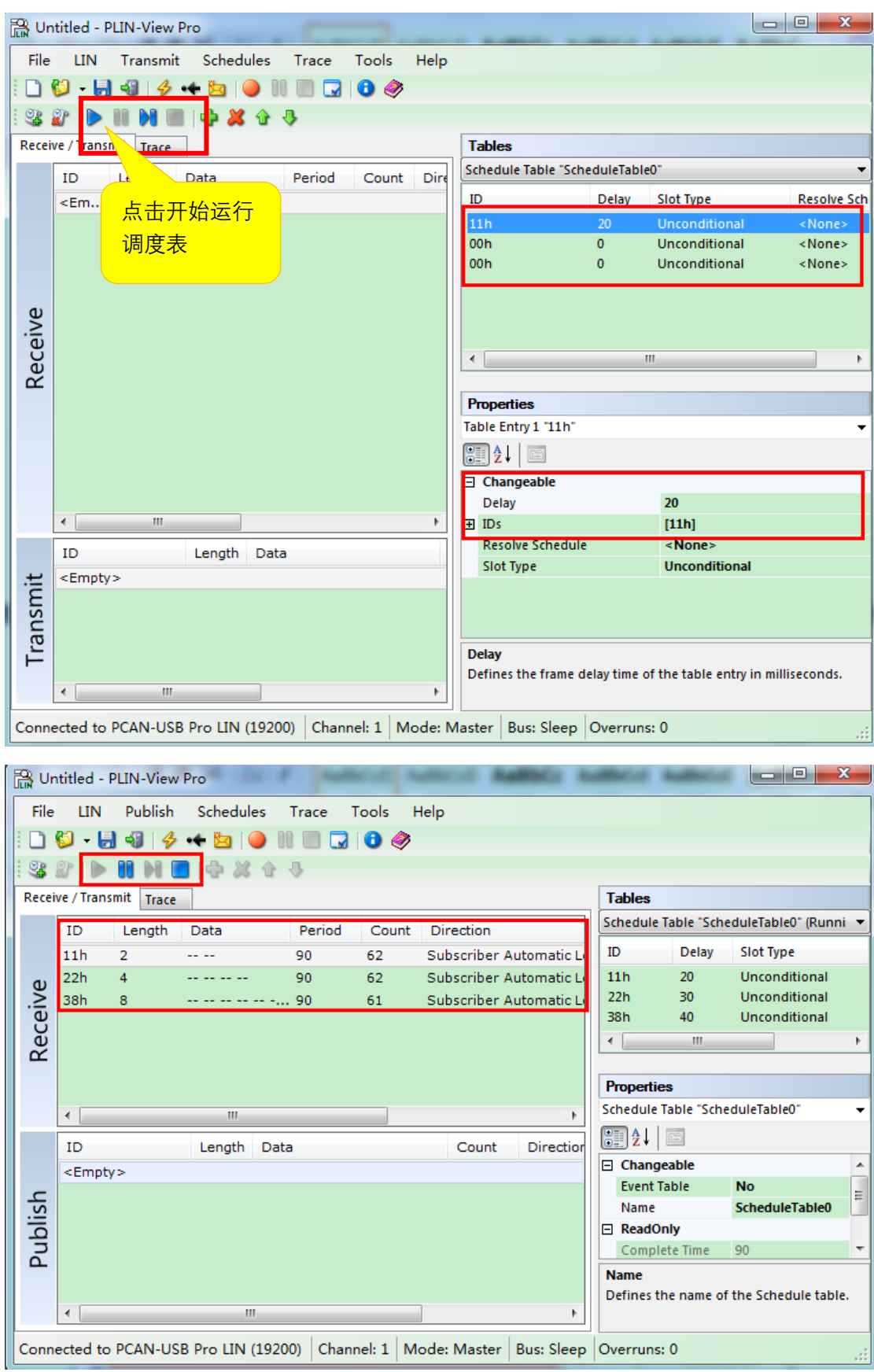

<span id="page-21-0"></span>3.3.3 导入 LDF 文件

导入 LDF 文件后会在 Table 那里显示当前连接到的节点设置的调度表,如下图所示,显示了

LDF 文件中定义的主节点的几个进度表:

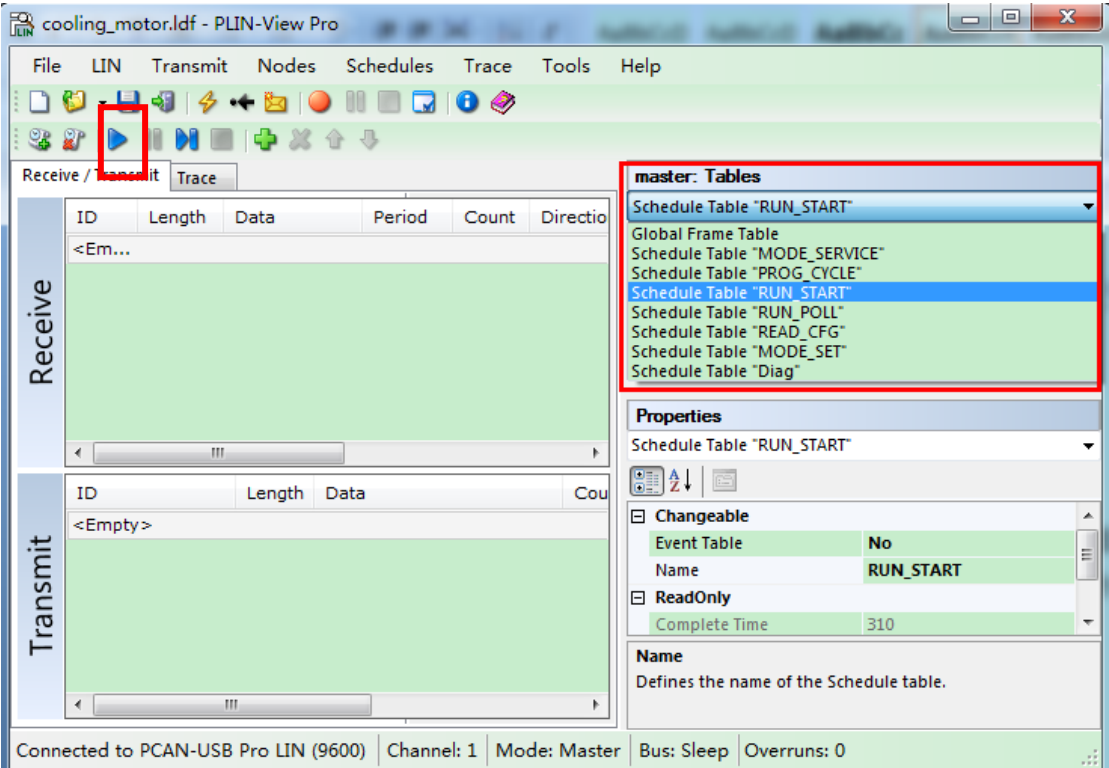

选择某个进度表,点击 ▶ 即可开始运行进度表。这时会显示相关的 ID 的名称和信号的值。如

下图所示:

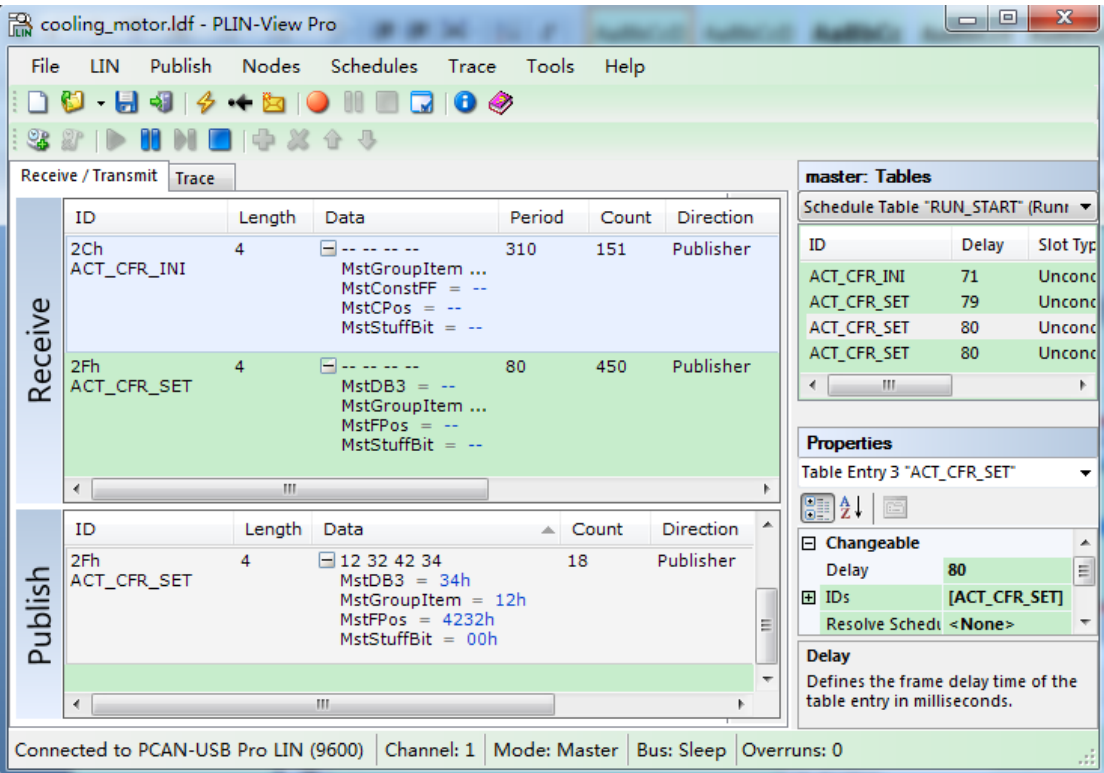

## <span id="page-22-0"></span>3.4 报文过滤

PLIN-View 中没有专门的报文过滤的功能,但是可以通过设置, 不显示特定的报文。比方说不

想显示 ID 为 03h 的报文, 只需要设置 03h 的 Direction 为 Disable 就可以。如下图所示:

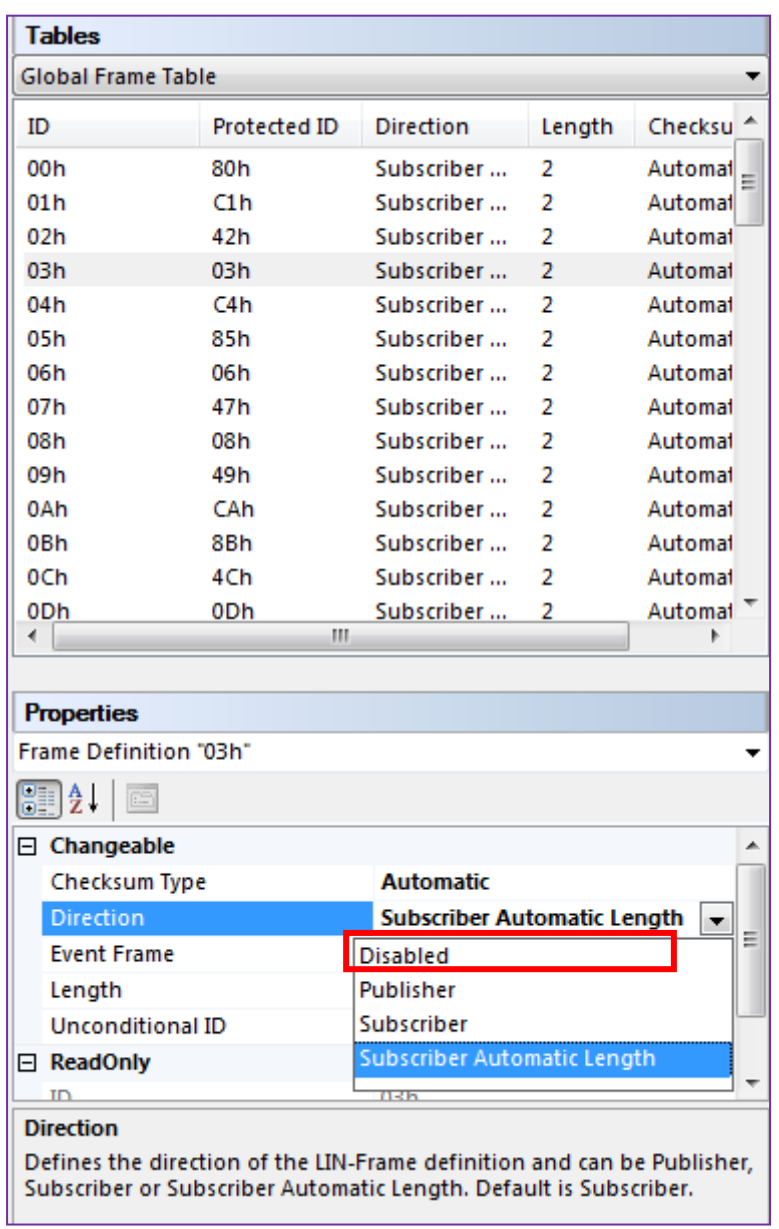

<span id="page-23-0"></span>3.5 记录报文

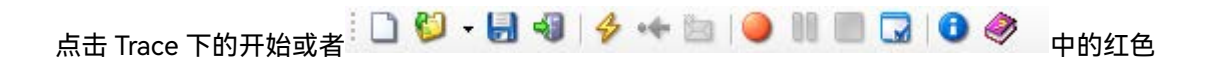

的开始 Trace 按钮就可以开始记录接收到的 LIN 报文。点击开始后首先会弹出一个文件保存路

径选择窗口:

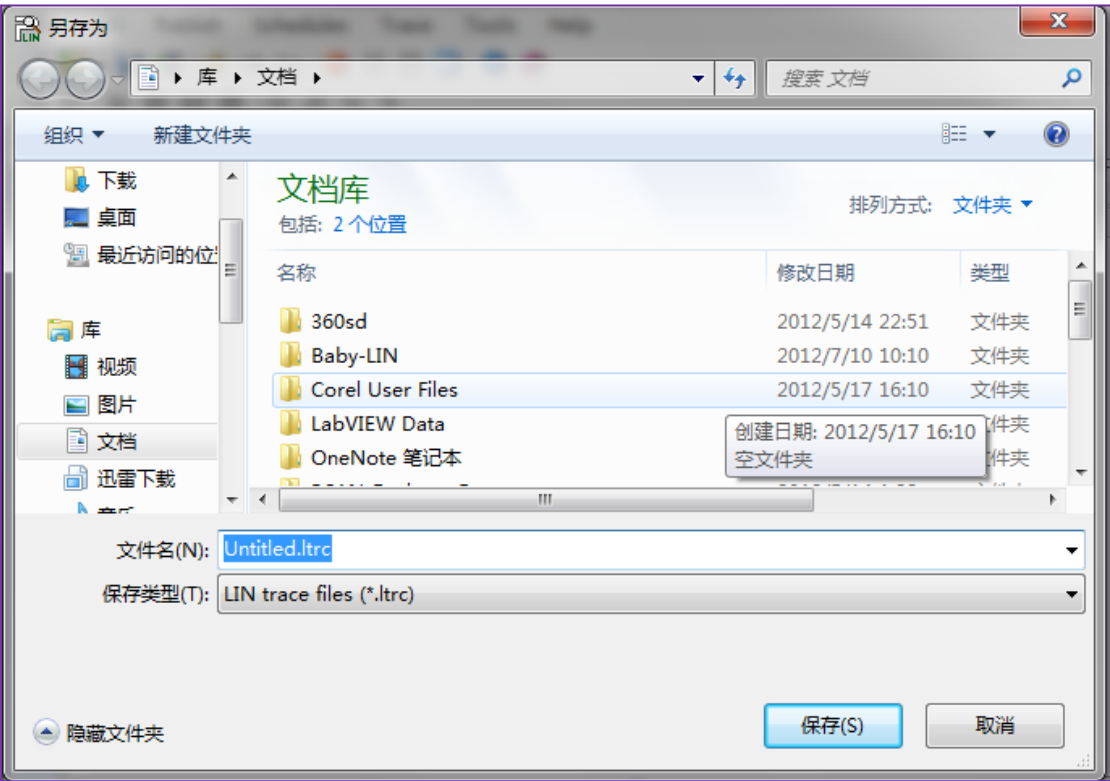

在这里默认的文件名字是 Untitled.ltrc, 默认的文件类型是.ltrc 文件, 选择好保存路径后就开始

记录报文了。

保存下来的.ltrc 文件可以选择以记事本的方式打开。

# 虹科云课堂

HongKe Online Acadamy

2020年2月21日, 虹科云课堂首次与大家见面, 带来的第一节 《CAN 总线基础之物理层篇》 课程, 就得到了各位工程师朋友们的热情支持与参与, 当晚观看人数 4900+。我们非常感恩, 愿不负支持与鼓励, 致力将虹科云课堂打造成干货知识共享平台。

目前虹科云课堂的全部课程已经超过 200 节, 如下表格是我们汽车相关的部分课程列表, 大家通过微信扫描二维码关注公众号、点击免费课程直接进入观看,全部免费。

#### 汽车以太网课程

智能网联下车载以太网的解决方案 SOME/IP协议介绍 基于CanEasy浅谈XCP TSN/AVB 基于信用点的整形

## TSN技术课程

基于TSN的汽车实时数据传输网络解决方案 TSN时间敏感型网络技术综述 以太网流量模型和仿真 基于TSN的智能驾驶汽车E/E架构设计案例分享 IEEE 802.1AS 时间同步机制 TSN技术如何提高下一代汽车以太网的服务质量?

#### CAN、CAN FD、CAN XL总线课程

CAN总线基础之物理层篇 CAN数据链路层详解篇 CAN FD协议基础 CAN总线一致性测试基本方法 CAN测试软件(PCAN-Explorer6)基本使用方法 CAN测试软件(PCAN-Explorer6)高级功能使用 浅谈CAN总线的最新发展: CAN FD与CAN XL CAN线的各种故障模式波形分析

#### LIN总线相关课程

汽车LIN总线基本协议概述 汽车LIN总线诊断及节点配置规范 LIN总线一致性测试基本方法 LIN自动化测试软件(LINWorks)基本使用方法 LIN自动化测试软件(LINWorks)高级功能使用 基于CANLIN总线的汽车零部件测试方案

#### CAN高级应用课程

UDS诊断基础 UDS诊断及ISO27145 基于UDS的ECU刷写 基于PCAN的二次开发方法 CCP标定技术 J1939及国六排放 OBD诊断及应用 (GB3847) BMS电池组仿真测试方案 总线开发的流程及注意事项 车用总线深入解析

#### 汽车测修诊断相关课程

汽车维修诊断大师系列-如何选择示波器 汽车维修诊断大师系列-巧用示波器 汽车维修诊断-振动异响 (NVH) 诊断方案

### 工业通讯协议基础课程

PROFINET协议基础知识 初识EtherCAT协议 初识CANopen协议 EtherNet/IP协议基础知识 IO-Link: 工业物联网的现场基础 新兴工业级无线技术IO-Link Wireless

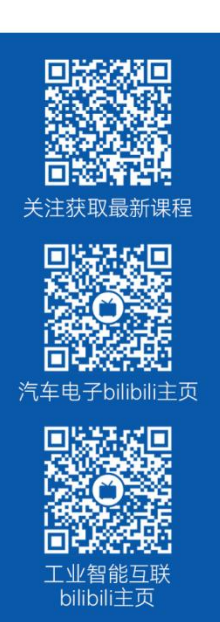

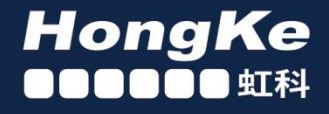

# 智能通讯领域专业的 资源整合及技术服务落地供应商

## 关于虾科

虹科电子科技有限公司(前身是宏科)成立于1995年,总部位于中国南方经济和文化中心-广州;还在上海、北京、 成都、西安、苏州、台湾、香港,韩国和日本设有分公司。

我们是一家高新技术公司,是广东省特批的两高四新、三个一批、专精特新和瞪羚企业,并与全球顶尖公司有多领域 的深度技术合作, 业务包括工业自动化和数字化、汽车研发测试、自动驾驶等领域: 医药和风电行业等的环境监测; 半导体、轨道交通、航空航天等测试测量方案。

虹科工程师团队致力于为行业客户提供创新产品和解决方案,全力帮助客户成功。

## 智能互联事业部

虹科是一家在通讯领域,尤其是汽车电子和智能自动化领域拥有超过 15 年经验的高科技公司,致力于为客户提供全 方位的一站式智能互联解决方案。多年来,我们与全球行业专家深度合作,成为了行业内领先的通讯技术服务商。我们 提供全面的软硬件解决方案,包括【CAN/CAN FD、LIN、车载以太网、TSN、IO-Link/IO-Link wireless、OPC UA、 CANopen、PROFINET、EtherNet/IP、EtherCAT】等各类通讯协议的解决方案、测试方案、培训和开发服务等。

我们以满足客户需求为导向,以技术能力为基础,为国内外企业提供最适合的产品和最满意的服务。目前我们服务的客 户已经超过 5000 家, 我们自主研发的 EOL 测试系统、CCP/XCP 标定和 UDS 诊断服务开发服务以及 TSN 网络验证测 试系统等也已经在业内完成超过 1000 次安装和测试。我们的方案覆盖了各行业知名企业,得到了包括蔚来,比亚迪, 长城,联影,东芝三菱,安川等多个用户的一致好评。

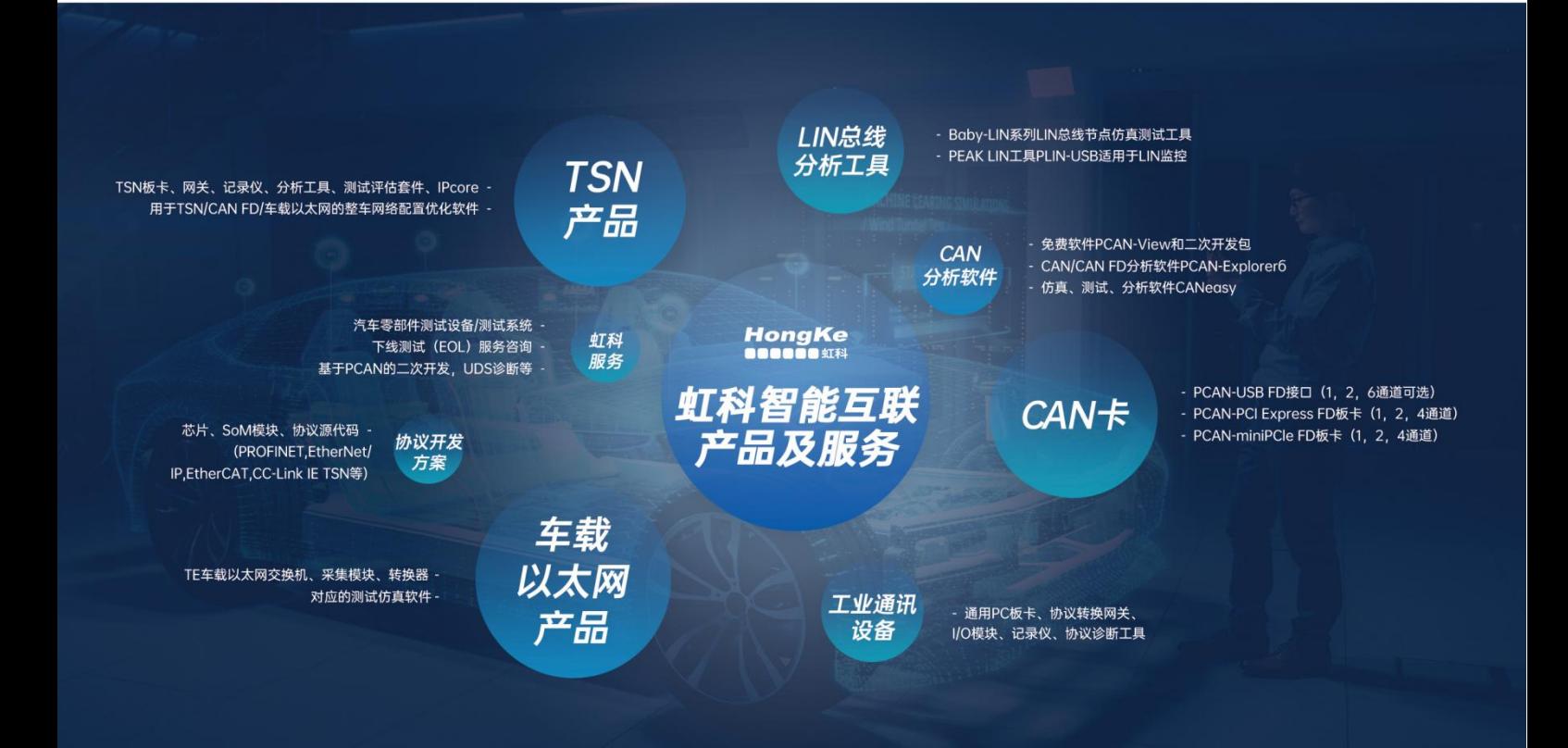

## 华东区 (上海) 销售 易琪

电话/微信: 136 000 53493 邮箱: yi.qi@intelnect.com

## 华东区 (非上海) 销售 林燕芬

电话/微信: 135 1276 7172 lin.yanfen@intelnect.com 邮箱:

#### 华南区销售 董欢

电话/微信: 189 2224 3009 邮箱: dong.huan@intelnect.com

## 华北区销售 张瑞婕

电话/微信: 181 3875 8797 邮箱: zhang.ruijie@intelnect.com

## 协议开发方案 (全国) 郭泽明

电话/微信: 189 2224 2268 邮箱: guo.zeming@hkaco.com

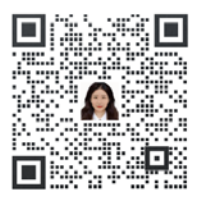

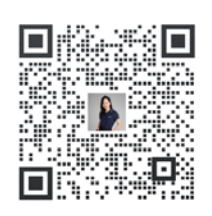

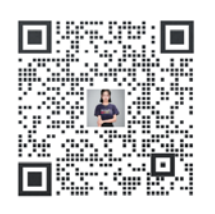

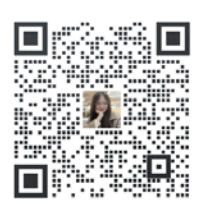

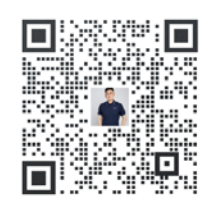

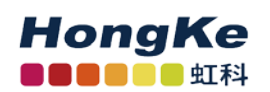

虹科电子科技有限公司

www.intelnect.com info@intelnect.com

广州市黄埔区开泰大道30号佳都PCI科技园6号楼

T (+86) 400 - 999 - 3848 M (+86) 135 1276 7172

各分部: 广州 | 成都 | 上海 | 苏州 | 西安 | 北京 | 台湾 | 香港 | 日本 | 韩国

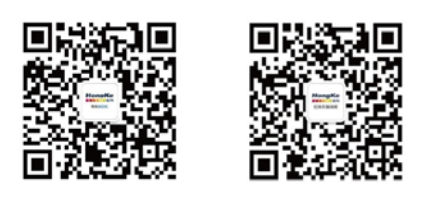

获取工业行业资料 获取汽车行业资料